#### Exercice -Accès internet

# **1 L'URL**

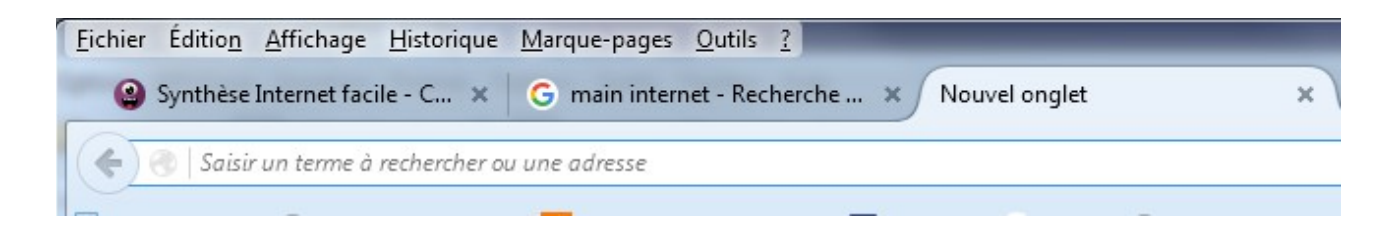

Créer un nouvel onglet, cliquer sur le + en haut à droite de l'onglet en cours. Dans la case de l'URL taper « ora » , normalement 'orange.fr' doit s'afficher.

Essayer de taper « goog » …

## **2 Google**

Tester le site Google et les différentes applications.

### *2.1 Recherche*

Tester 'le blanc' dans la case de recherche

### *2.2 Maps*

Taper votre adresse dans la recherche d'un lieu

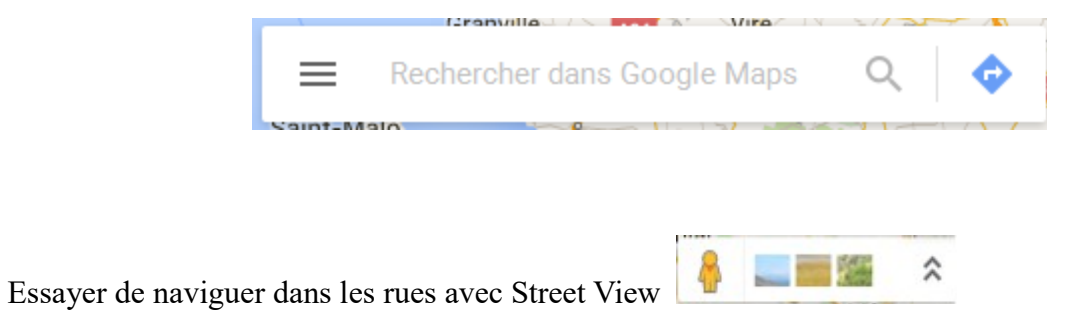

Atelier informatique – 2017 – Exercice - Accès Internet page 1 / 1